**Руководство пользователя АРМ "Депутат" с предустановленным расширением "Перевод речи"**

**применимо для АРМ "Дистанционный участник заседания" с предустановленным расширением "Перевод речи"**

# Рабочее место в зале заседаний

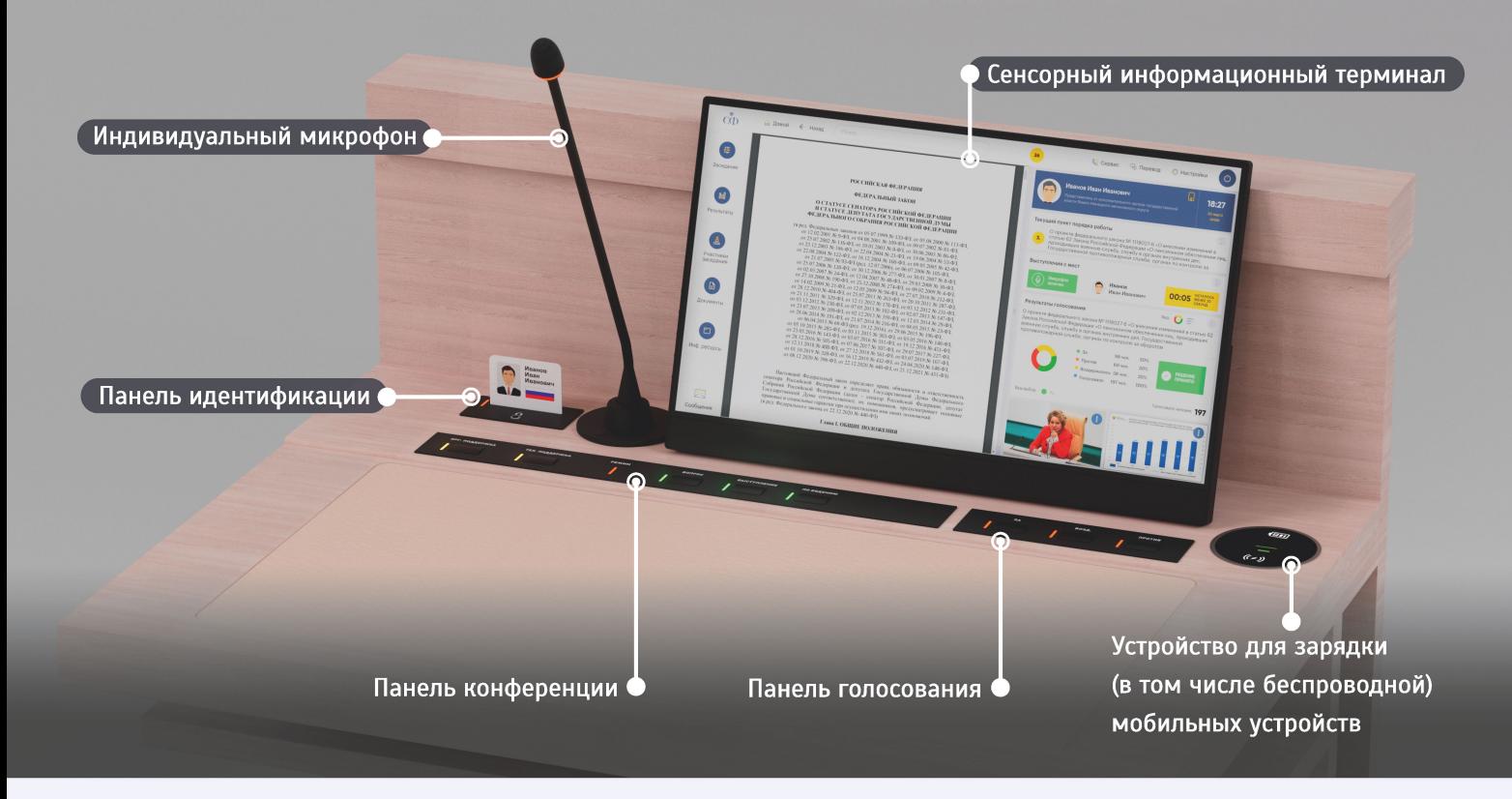

- ПАНЕЛЬ ГОЛОСОВАНИЯ обеспечивает участие в процедурах регистрации и голосования
- ПАНЕЛЬ КОНФЕРЕНЦИИ обеспечивает запись в списки «Вопрос», «Выступление» и «По ведению», вызов технического специалиста и/или сотрудника Управления организационного обеспечения.
- ПАНЕЛЬ ИДЕНТИФИКАЦИИ предназначена для установки электронной карты и подключения наушника системы синхронного перевода.
- ИНФОРМАЦИОННЫЙ ТЕРМИНАЛ предназначен для участия в регистрациях и голосованиях, записи в списки «Вопрос», «Выступление» и «По ведению», информационной поддержки заседания (просмотра порядка работы, доступа к информационным ресурсам и документам, просмотра результатов и пр.), отображения видео и презентационных материалов, выбора каналов перевода речи и обмена текстовыми сообщениями.
- ИНДИВИДУАЛЬНЫЙ МИКРОФОН предназначен для выступления участника заседания с рабочего места. Выполнен на гибком держателе и оборудован световым индикатором включения.

Участник заседания может использовать для работы любое рабочее место при условии размещения в нем электронной карточки

### Экран информационного терминала разделен на три функциональные зоны (панели):

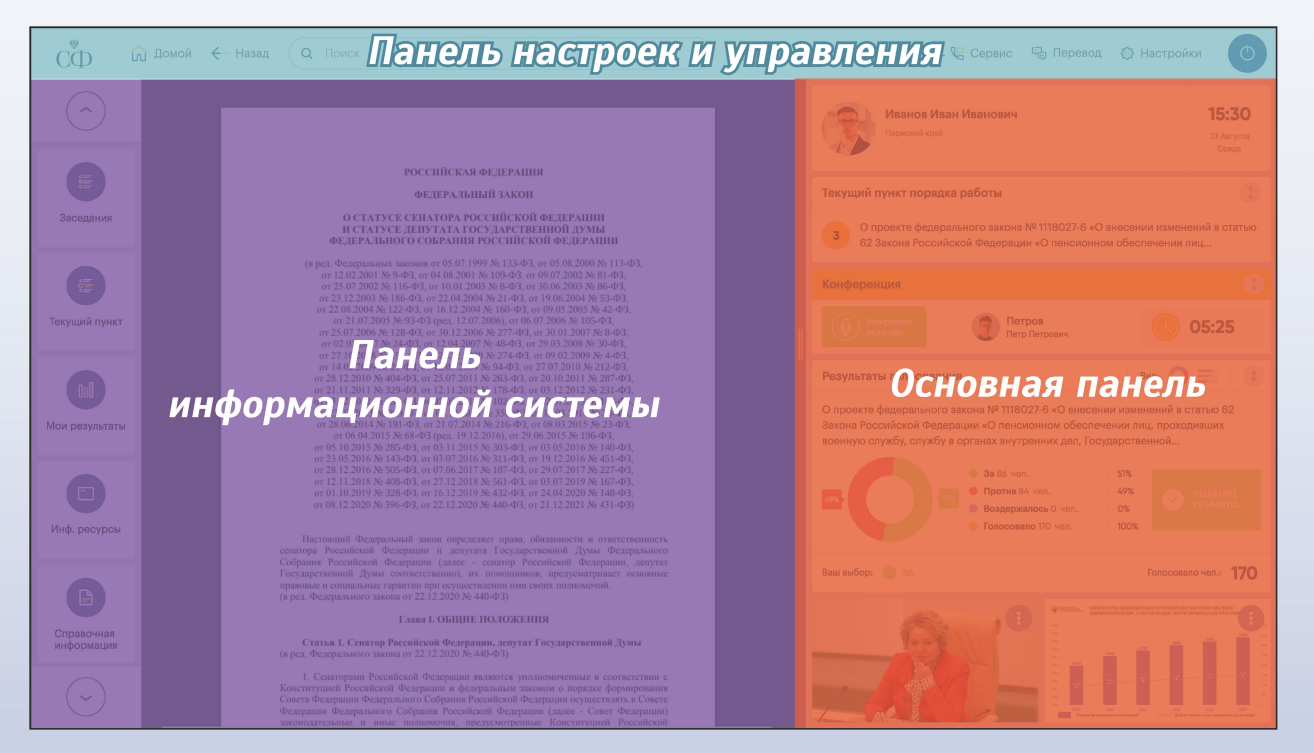

# Панель настроек и управления

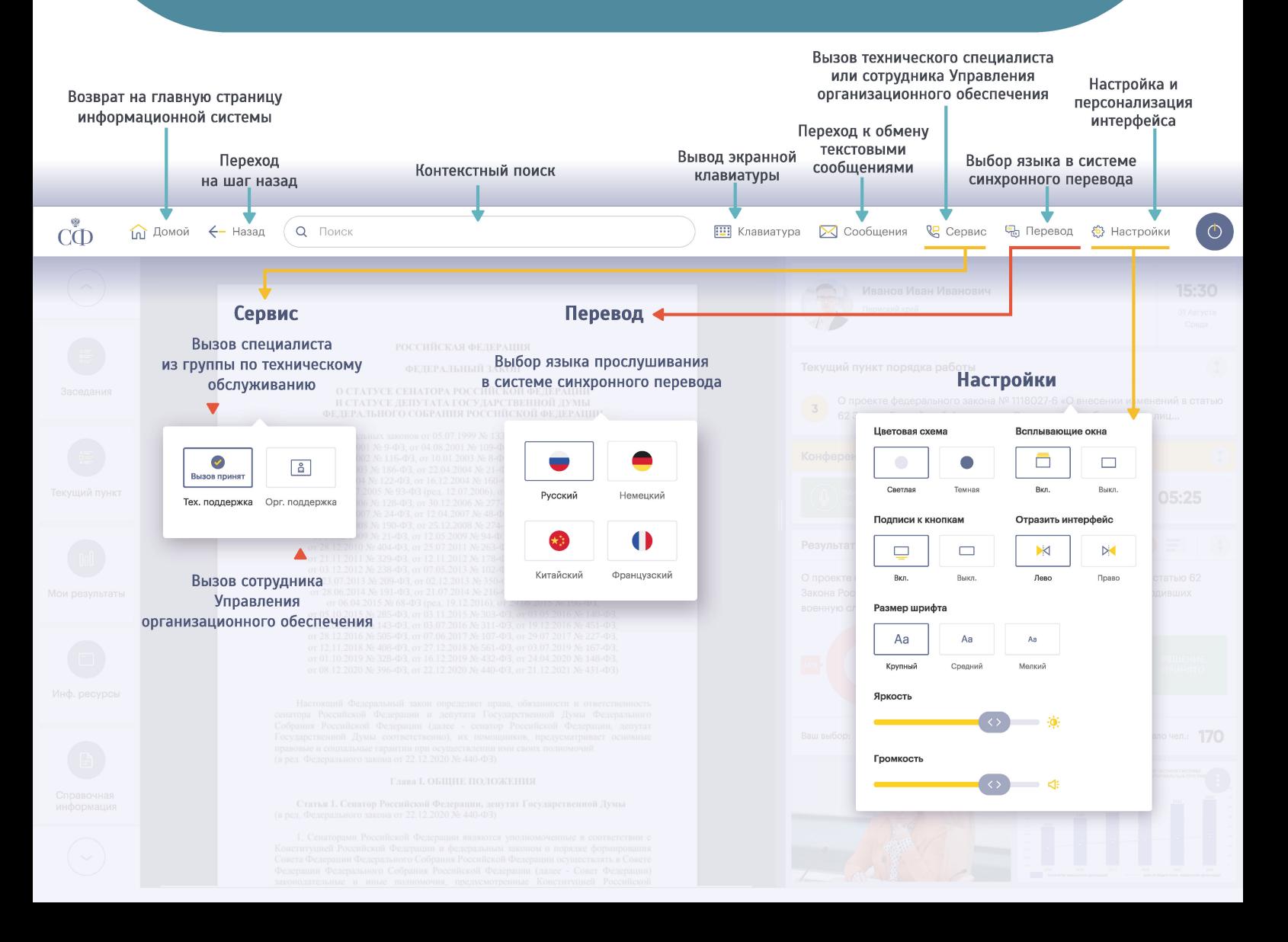

Ширина панели может быть изменена для расширения пространства работы с панелью информационной системы и просмотра документов. Изменение ширины осуществляется жестом «смахивание» влево/вправо по основной панели или нажатием на границу, разделяющую информационную и основную панели

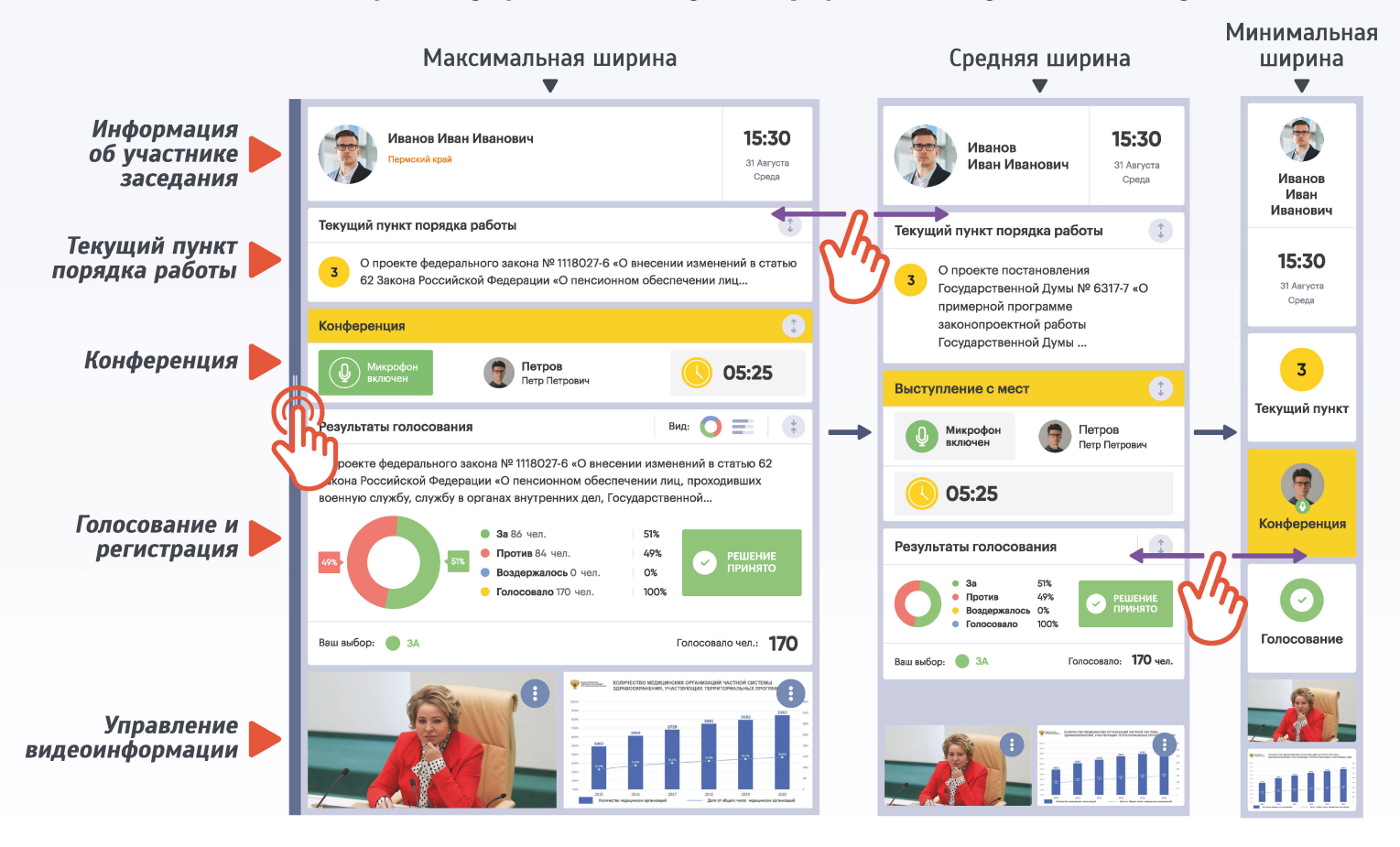

#### Блок «Информация об участнике заседания»

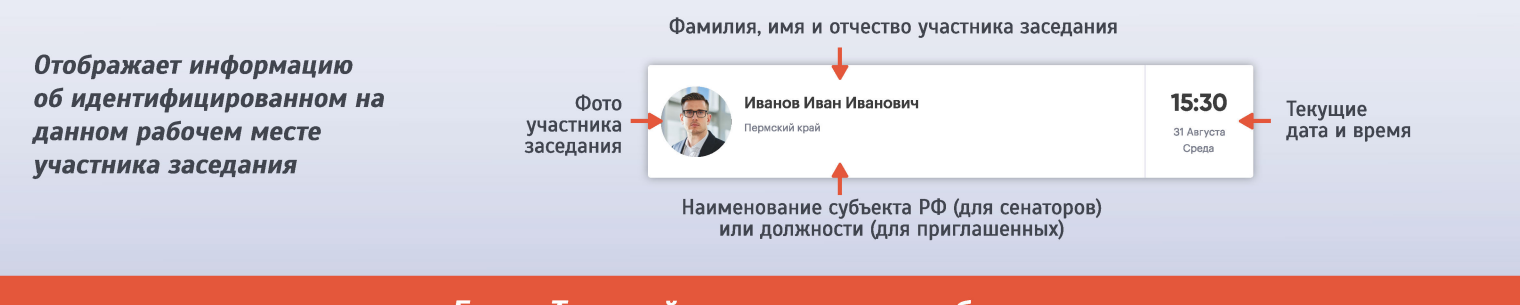

#### Блок «Текущий пункт порядка работы»

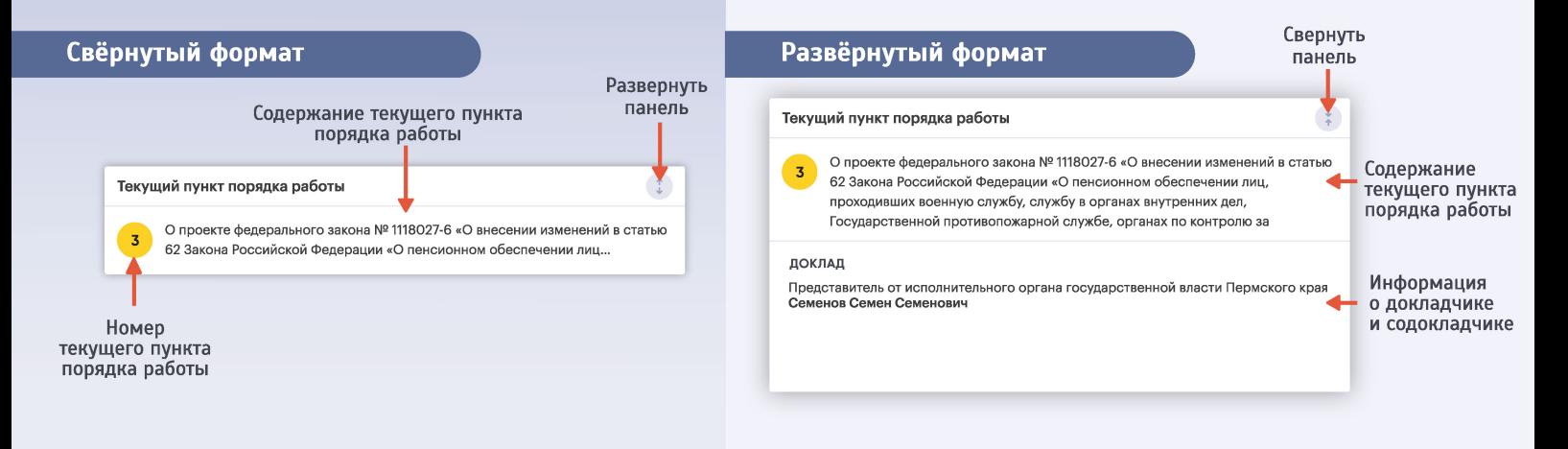

Блок «Конференция»

#### СПИСКИ «ВЫСТУПЛЕНИЕ» И «ВОПРОС»

Запись в эти списки может производиться режиме текущей или предварительной записи.

В режиме текущей записи, включение в список или отказ от записи осуществляется нажатием на название соответствующего списка.

При включении в список, фамилия участника заседания появится в нём и будет выделена зеленым цветом. Для отказа от записи в список необходимо повторно нажать на название списка.

В режиме предварительной записи после объявления председательствующим начала режима, в блоке «Конференция» появится таймер обратного отсчета. Для записи в список необходимо нажать на название активного списка с индикацией «Запись доступна». После нажатия появится надпись «Вы записаны в список». Фамилия участника заседания отобразится в списке после истечения времени, отведенного на процедуру предварительной записи. Система формирует список из поступивших заявок в случайном порядке.

Для отказа от записи в список необходимо повторно нажать на название соответствующего списка.

#### СПИСОК «ПО ВЕЛЕНИЮ»

Доступен в любое время заседания для внесения предложений, замечаний и дополнений по ведению заседания и функционирует вне зависимости от текущего режима работы системы.

Запись в список или отказ от записи осуществляется нажатием на название списка. При включении в список, фамилия участника заседания появится в нём и будет выделена зеленым цветом. Для отказа от записи в список необходимо повторно нажать на название соответствующего списка.

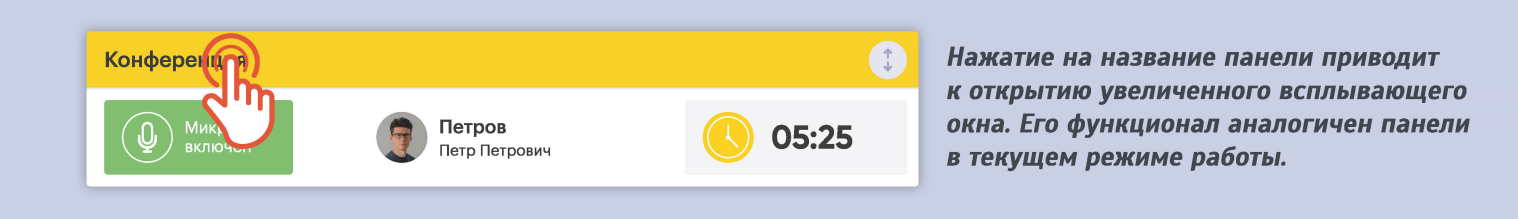

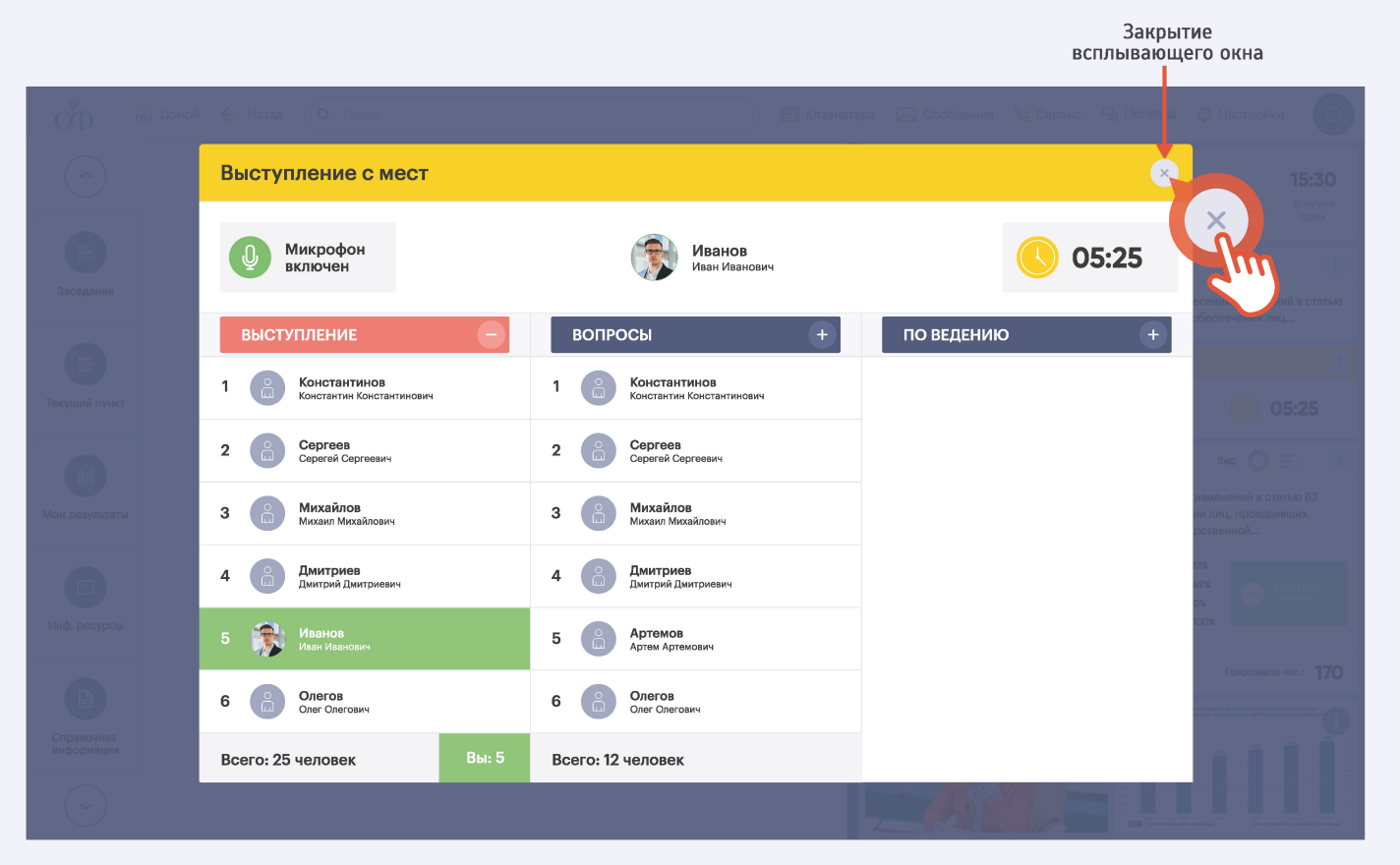

Функция доступна при условии разрешения всплывающих окон в персональных настройках на рабочем месте

Блок «Конференция»

## **ПРЕДВАРИТЕЛЬНАЯ ЗАПИСЬ**

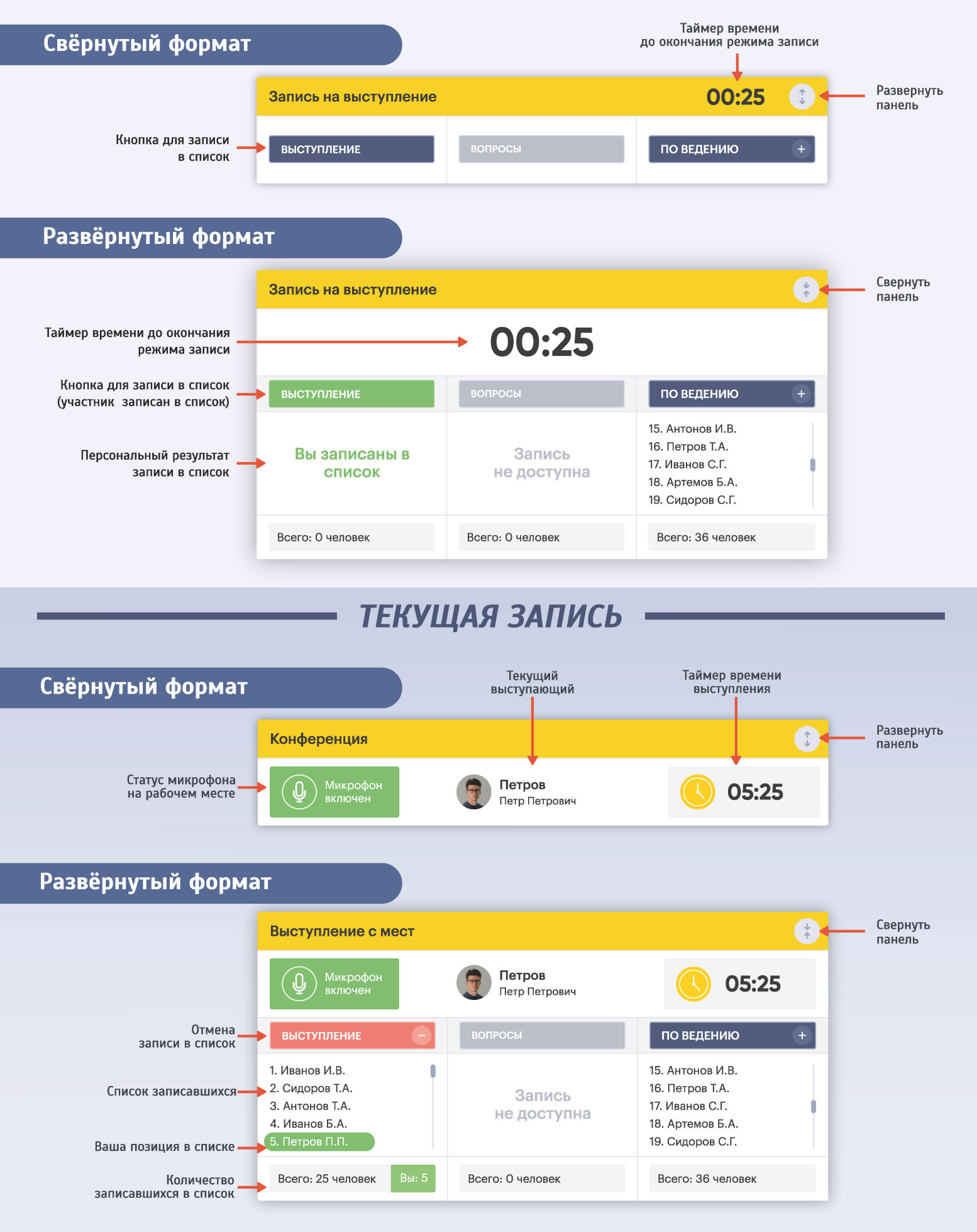

**Блок «Голосование»** 

## РЕЖИМ ГОЛОСОВАНИЯ (РЕГИСТРАЦИИ)

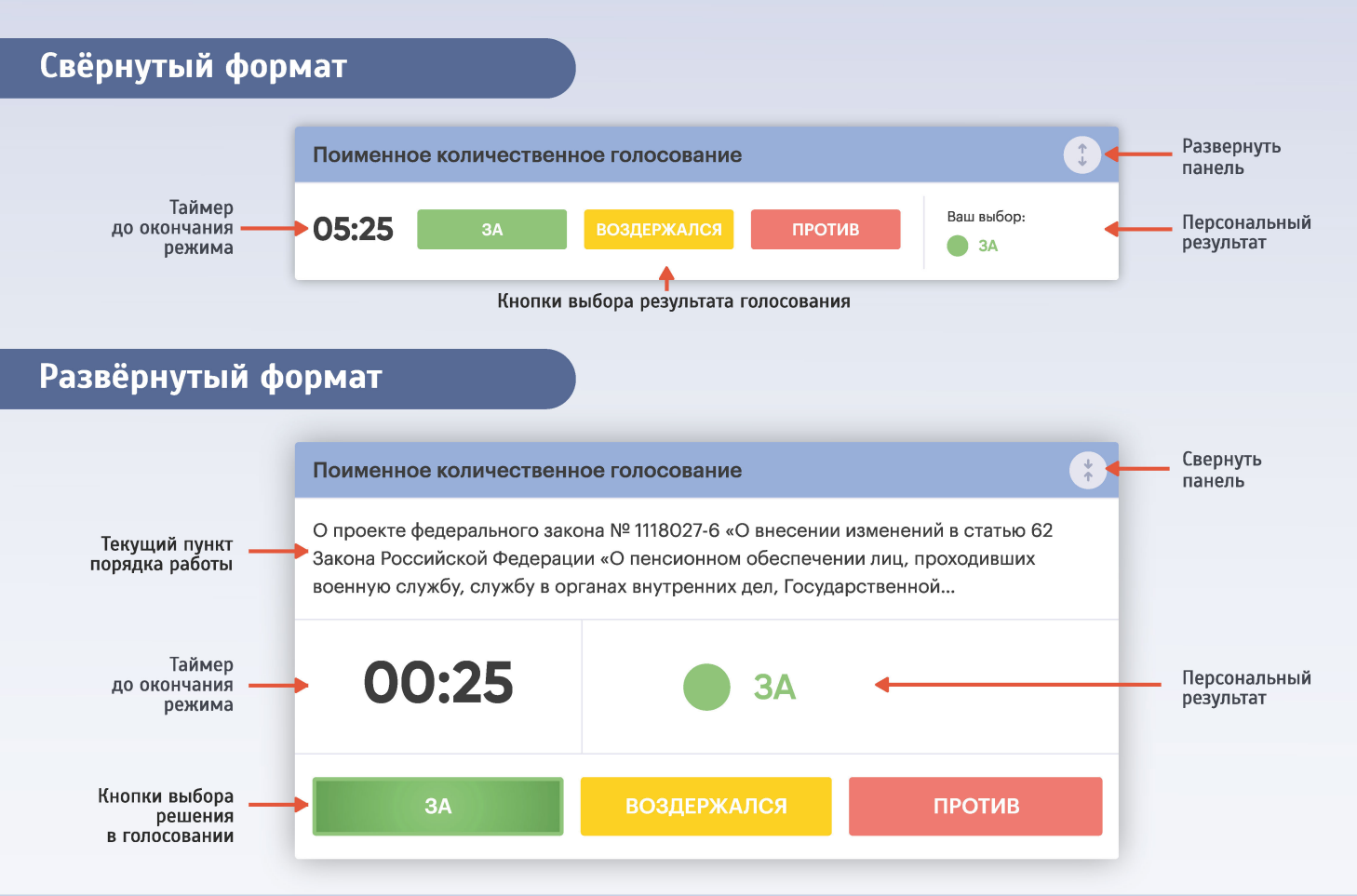

При включении режима голосования (или регистрации) на экране появляется всплывающее окно. При его закрытии процесс голосования может быть продолжен в панели «Голосование и регистрация».

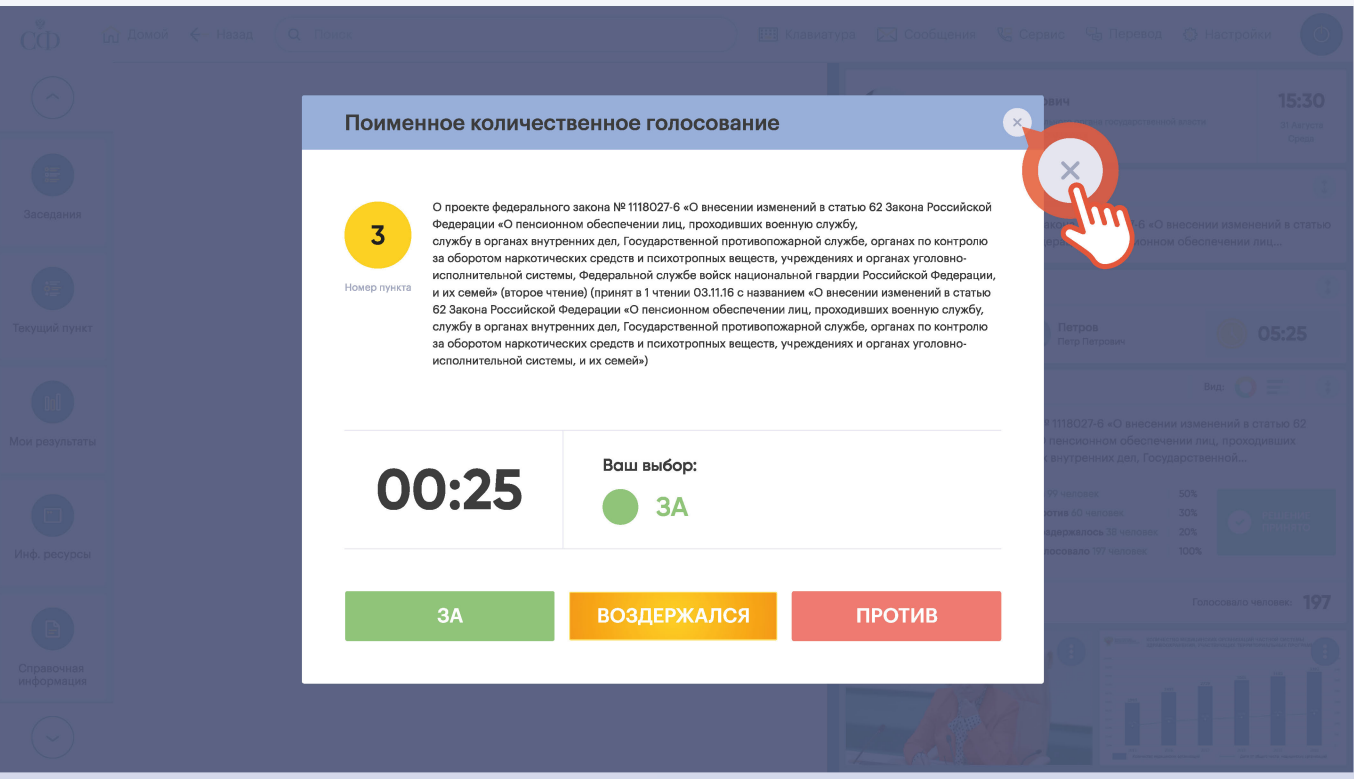

Функция доступна при условии разрешения всплывающих окон в персональных настройках на рабочем месте

**Блок «Голосование»** 

## РЕЗУЛЬТАТ ГОЛОСОВАНИЯ (РЕГИСТРАЦИИ)

В ходе заседания вне режима голосования (или регистрации) в блоке «Голосование» отображается результат последнего проведенного голосования (или регистрации)

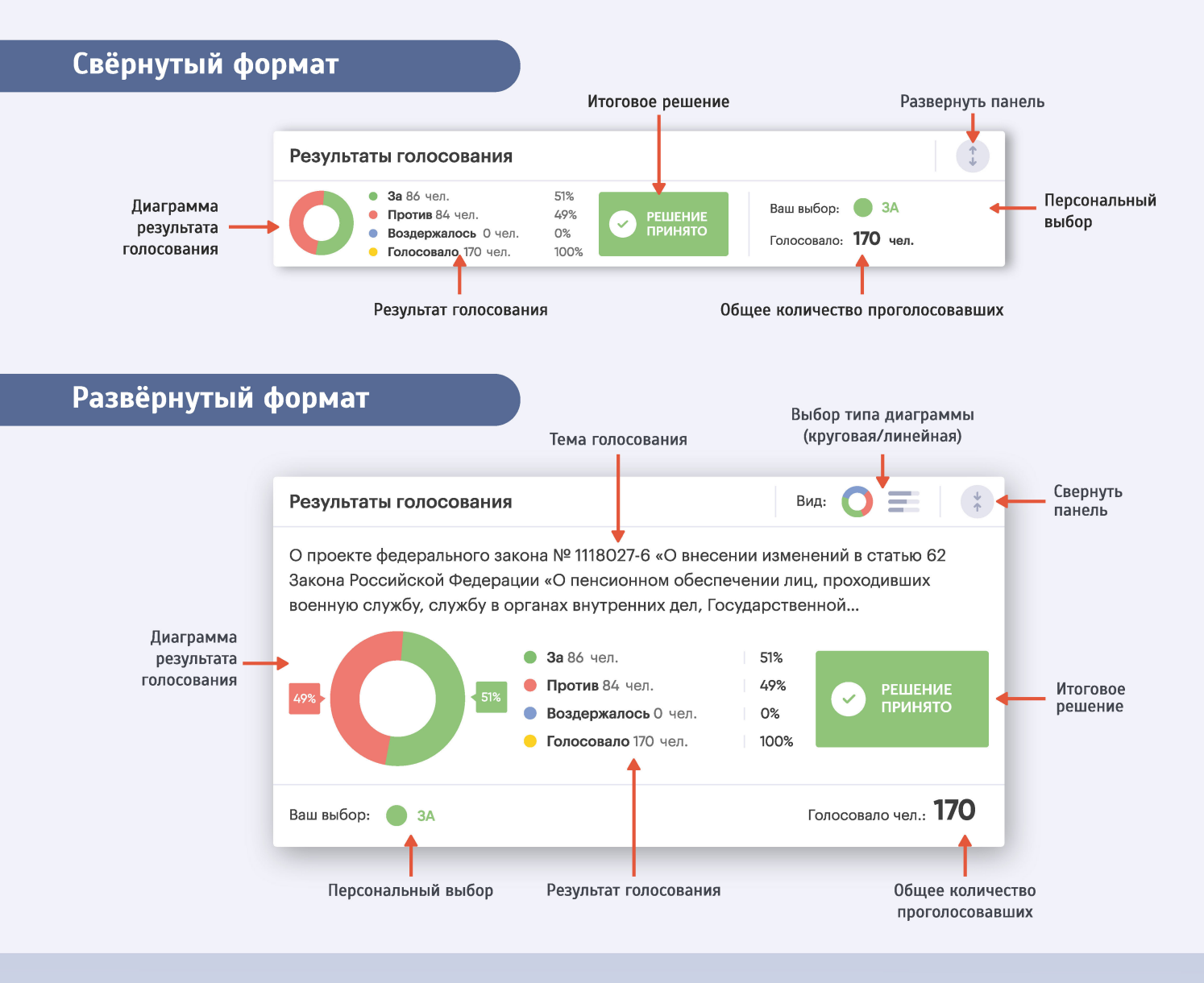

При проведении тайного голосования участникам заседания выдаются карточки для тайного голосования.

Использование этой карточки не позволяет идентифицировать голосующего программными или аппаратными средствами.

Для приведения оборудования в рабочее состояние необходимо установить карточку для тайного голосования до упора в картоприемник на панели идентификации лицевой стороной к себе. Если карточка установлена правильно, то на панели идентификации загорится зеленый световой индикатор, а на экране информационного терминала в блоке «Просмотр информации об участнике» отобразится надпись «Установлена тайная карта».

**Блок «Управление видеоинформацией»** 

Обеспечивает одновременный просмотр в миниатюре двух потоков видеотрансляции и управление режимами их отображения с переходим в полноэкранный просмотр

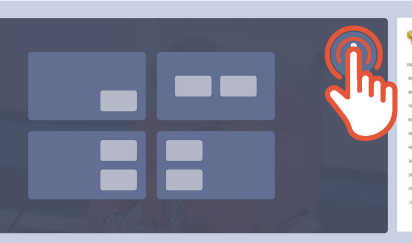

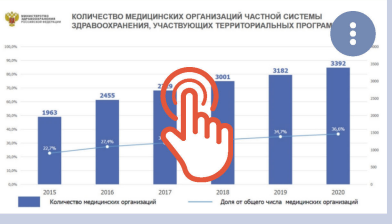

Выбор режима отображения видеоинформации Переход в полноэкранный режим

РЕЖИМЫ ОТОБРАЖЕНИЯ

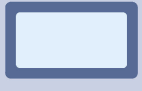

Отображение одного выбранного канала видеотрансляции

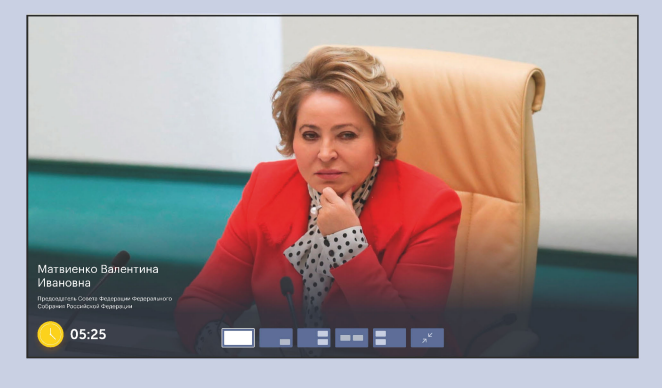

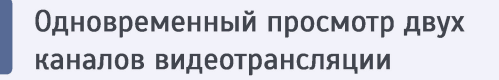

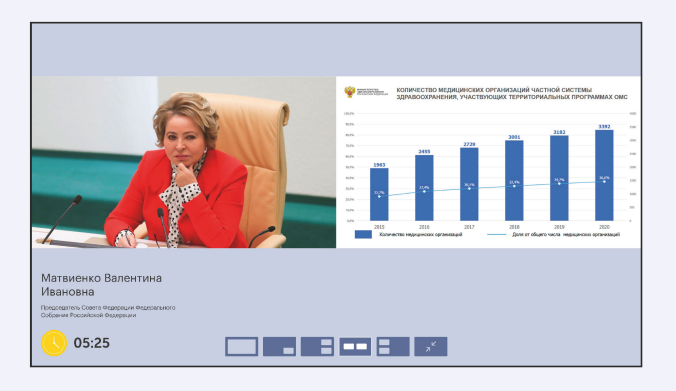

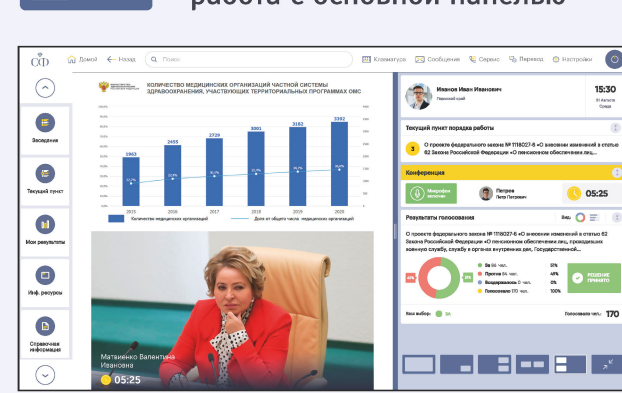

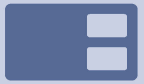

Просмотр двух каналов трансляции + работа с информационной системой

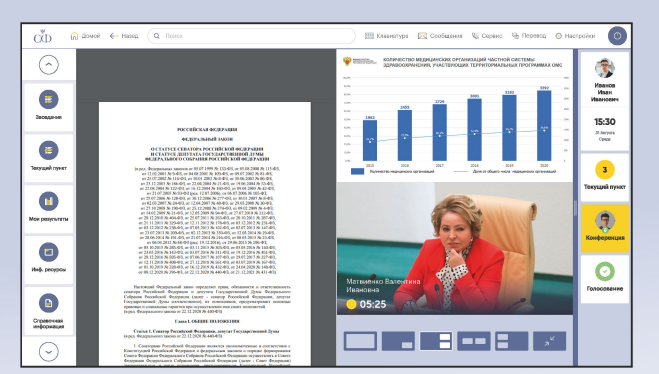

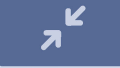

Сворачивание режима просмотра видеоинформации

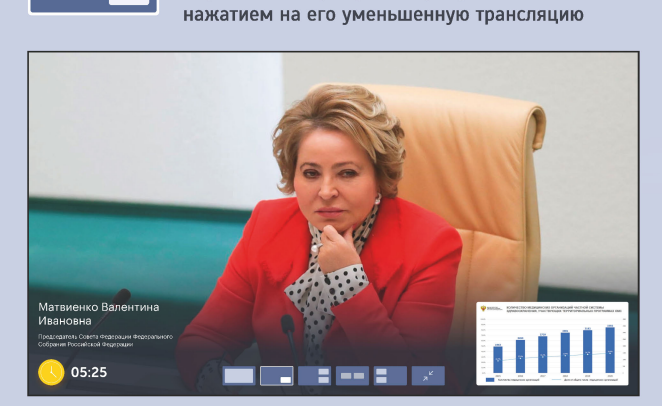

Переход ко второму каналу осуществляется

«Окно в окне»

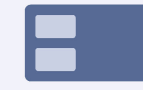

#### Просмотр двух каналов + работа с основной панелью

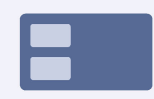

# Панель информационной системы

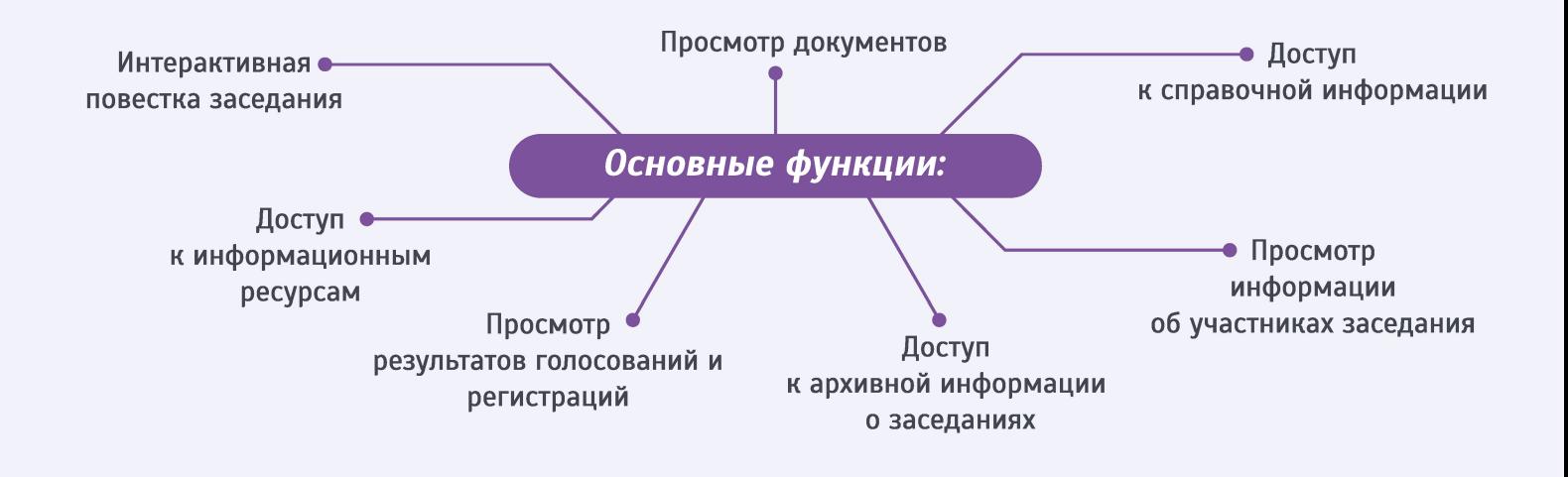

## **ИНТЕРАКТИВНАЯ ПОВЕСТКА ЗАСЕДАНИЯ**

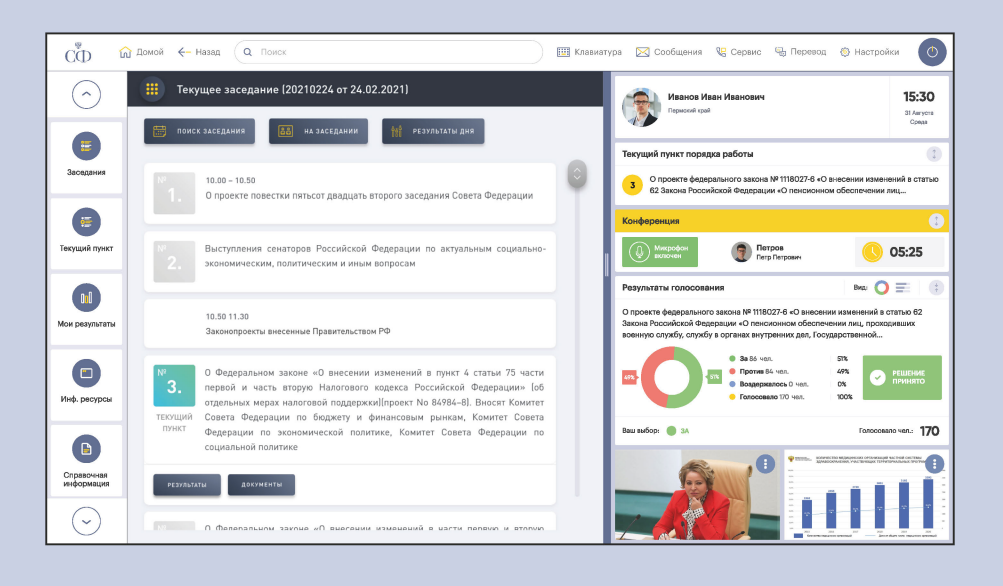

## ПРОСМОТР ДОКУМЕНТОВ

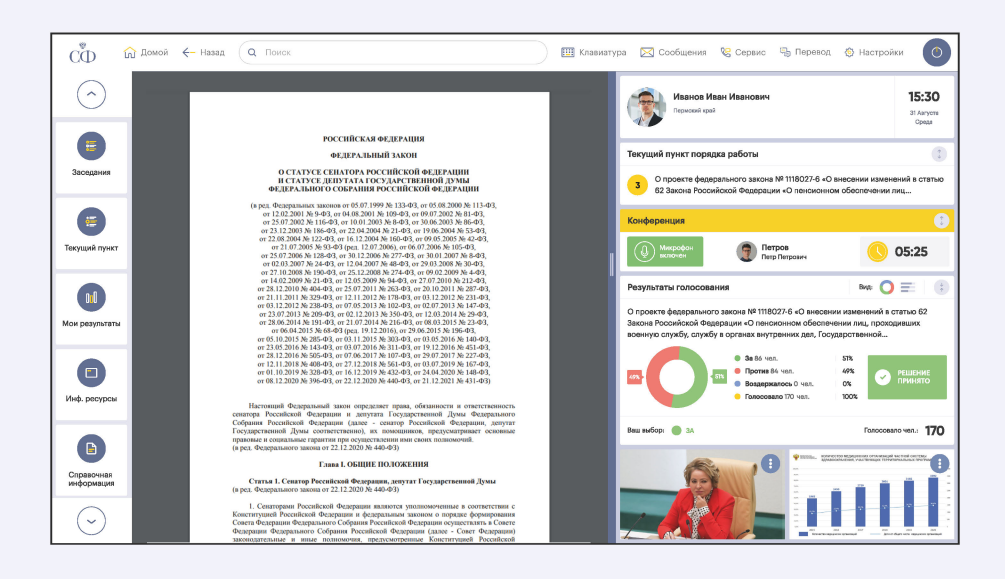

# Панель информационной системы

## ПРОСМОТР РЕЗУЛЬТАТОВ

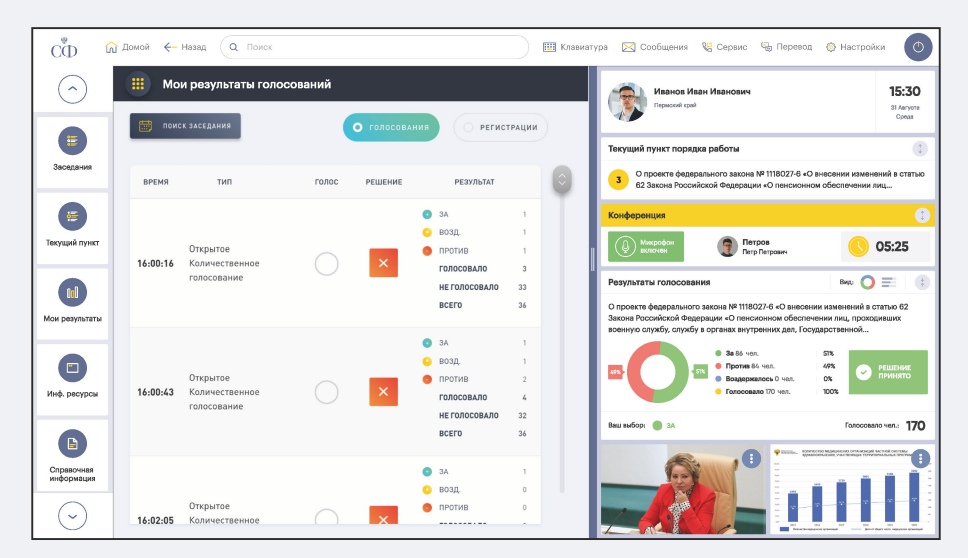

## ДОСТУП К СПРАВОЧНОЙ ИНФОРМАЦИИ

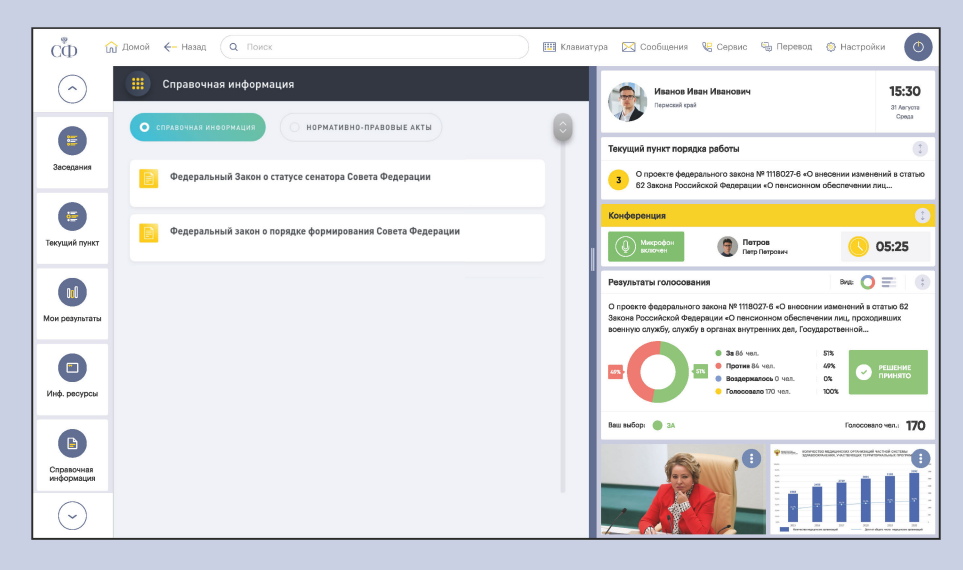

ДОСТУП К ИНФОРМАЦИОННЫМ РЕСУРСАМ

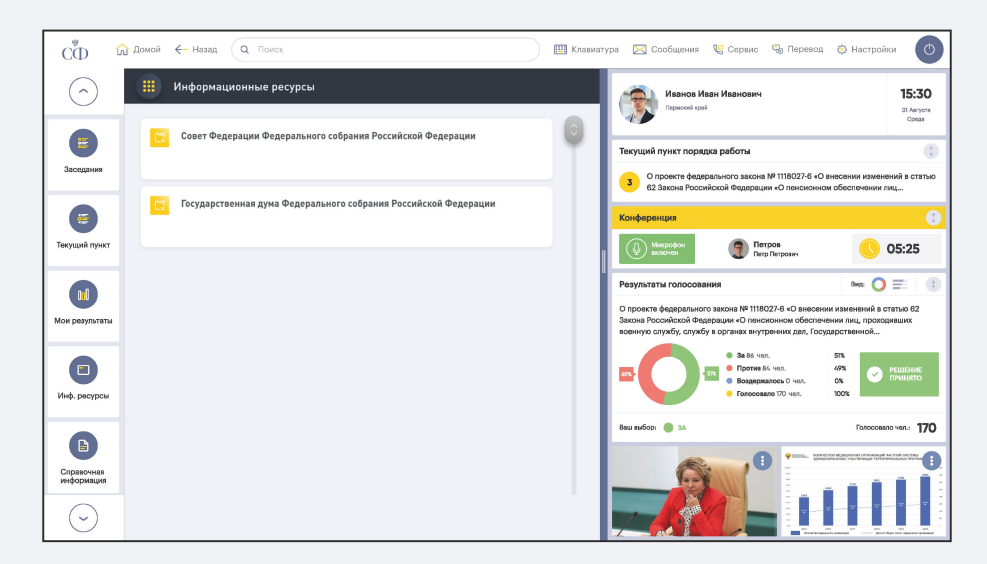

#### **Инструкция по развертыванию АРМ «Депутат»**

*Разворачивание клиентской части:*

Для запуска необходим свободно распространяемый веб-сервер nginx.

Дистрибутив веб-приложения (каталог с веб-файлами terminal-frontend) необходимо расположить в каталог /var/www

В каталоге /etc/nginx/sites-available необходимо создать файл terminal-frontend с содержимым:

```
 server {
       listen 80; 
       server name eldar-pc.prominform.com;
       root /var/www/terminal-fronetnd; 
       index index.html index.htm;
       gzip on;
       gzip min length 1000;
       gzip_proxied expired no-cache no-store private auth;
         gzip_types text/plain text/css application/json application/javascript 
 application/x-javascript text/xml application/xml application/xml+rss 
 text/javascript;
       location / {
           try files $uri $uri/ /index.html;
            # kill cache
            add header Last-Modified $date gmt;
            add_header Cache-Control 'no-store, no-cache, must-revalidate, proxy-
revalidate, max-age=0';
            if modified since off;
            expires off;
            etag off;
        } 
     }
```
После этого потребуется перезапустить веб-сервер nginx.

*Разворачивание серверной части:*

Для запуска необходимо стороннее ПО – Java 8 (свободно распространяемая openJRE 8).

Дистрибутив сервера запускается с помощью команды:

java –jar appname.jar

Конфигурационный файл находится в директории исполняемого jarфайла.

Запущенный АРМ можно проверить в браузере, введя http://localhost:80

*Внимание!* АРМ будет корректно работать при условии запуска зависимых сервисов, являющихся самостоятельными продуктами, а также при наличии необходимого оборудования (пульт для голосования).

#### **Инструкция по развертыванию АРМ «Дистанционный участник**

**заседания»**

*Разворачивание клиентской части:*

Для запуска необходим свободно распространяемый веб-сервер nginx.

Дистрибутив веб-приложения (каталог с веб-файлами terminal-remote)

необходимо расположить в каталог /var/www

В каталоге /etc/nginx/sites-available необходимо создать файл terminal-frontend с содержимым:

```
 server {
         listen 443;
         server name dev.prominform.com;
         ssl on;
         ssl_certificate "/etc/nginx/ssl/public.crt";<br>ssl_certificate key
                                                       " / etc / nginx/ssl / private. key"ssl prefer server ciphers on;
         ssl dhparam "/etc/nginx/ssl/dhparam.pem";
         root /var/www/terminal-remote;
         index index.html index.htm;
        gzip on;
         gzip_min_length 1000;
         gzip proxied expired no-cache no-store private auth;
         gzip_types text/plain text/css application/json application/javascript 
application/x-javascript text/xml application/xml application/xml+rss 
text/javascript;
         location / {
             try files $uri $uri/ /index.html;
         }
```
 } После этого потребуется перезапустить веб-сервер nginx.

*Разворачивание серверной части:*

Для запуска необходимо стороннее ПО – Java 8 (свободно распространяемая openJRE 8).

Дистрибутив сервера запускается с помощью команды:

java –Dspring.profiles.active=remote –jar appname.jar

Конфигурационный файл находится в директории исполняемого jarфайла.

Запущенный АРМ можно проверить в браузере, введя https://localhost:443.

*Внимание!* АРМ будет корректно работать при условии запуска зависимых сервисов, являющихся самостоятельными продуктами.

#### **Инструкция по развертыванию расширения «Перевод речи»**

Расширение «Перевод речи» - подсистема АРМа «Депутат». Следовательно, для разворачивания этого расширения необходимо развернуть АРМ «Депутат».

#### *Разворачивание клиентской части:*

Для запуска необходим свободно распространяемый веб-сервер nginx. Дистрибутив веб-приложения (каталог с веб-файлами terminal-frontend) необходимо расположить в каталог /var/www

В каталоге /etc/nginx/sites-available необходимо создать файл

terminal-frontend с содержимым:

```
 server {
        listen 80; 
        server name eldar-pc.prominform.com;
        root ^{-}/var/www/terminal-fronetnd;
        index index.html index.htm;
        gzip on;
         gzip min length 1000;
         gzip proxied expired no-cache no-store private auth;
 gzip_types text/plain text/css application/json application/javascript<br>application/x-javascript text/xml application/xml application/xml+rss
                                             application/xml application/xml+rss
 text/javascript;
         location / {
             try files $uri $uri/ /index.html;
             # kill cache
             add header Last-Modified $date gmt;
             add_header Cache-Control 'no-store, no-cache, must-revalidate, proxy-
revalidate, max-age=0';
             if_modified_since off;
             expires off;
             etag off;
         } 
     }
```
После этого потребуется перезапустить веб-сервер nginx.

*Разворачивание серверной части:*

Для запуска необходимо стороннее ПО – Java 8 (свободно распространяемая openJRE 8).

Дистрибутив сервера запускается с помощью команды:

java –jar appname.jar

Конфигурационный файл находится в директории исполняемого jarфайла.

Запущенный АРМ можно проверить в браузере, введя http://[localhost](http://localhost/):80. Расширение можно активировать справа в верхнем углу, нажав на иконку наушников.

*Внимание!* АРМ будет корректно работать при условии запуска зависимых сервисов, являющихся самостоятельными продуктами, а также при наличии необходимого оборудования (пульт для голосования).